Viewlaシリーズはインターネットに接続して使用 します。上りの回線速度が、カメラ1台につき **インターネット回線・プロバイダー契約**

Viewlaシリーズをかんたん接続するために必要 です。Wi-Fi接続する場合は、無線LANルーター

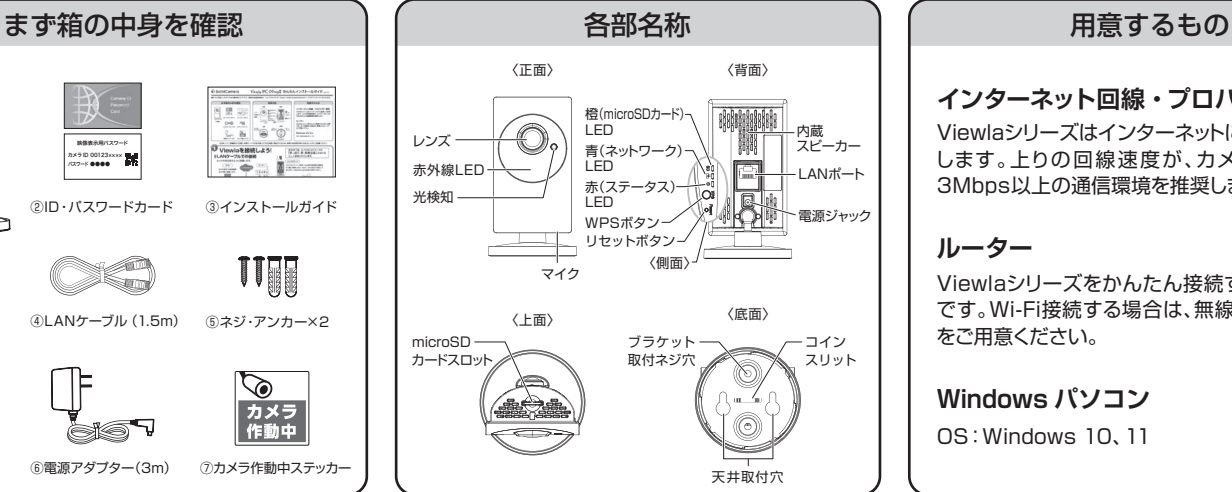

映像表示用パスワード 赤外線LED LANポート 青(ネットワーク) LED カメラ ID 00123×××× パスワード ●●●● 3Mbps以上の通信環境を推奨します。 赤(ステータス) LED 光検知 To ③インストールガイド WPSボタン ー電源ジャック リセットボタン **ルーター** ①本製品 OST 〈側面〉 UIT マイク 〈底面〉 ④LANケーブル(1.5m) ⑤ネジ・アンカー×2 〈上面〉 をご用意ください。 microSD ブラケット コイン カードスロット 取付ネジ穴 スリット T⊧  $\circledcirc$ **Windows パソコン** 4e | カメラ<br>| 作動中 80T OS:Windows 10、11 ⑥電源アダプター(3m) ⑦カメラ作動中ステッカー 天井取付穴 【広角レンズ:設置時のご注意】 夜間モードでは赤外線LEDが広角度に照射されるため、壁等の反射物が映り込まないようにご設置ください。 **Viewlaを接続しよう!** 設定完了後、カメラのLEDランプが **「赤:点灯、青:点灯または点滅」 ■ LANケーブルでの接続** となれば、正しく接続されています。 【【圖 カメラ本体は図のように設置します。 microSDカード 日時 microSDカード(別売)は、当社のVSDシリーズ(64GBまで)を ルーター 推奨しています。 インターネット 耐久性、書き込みスピードなどに優れ、映像録画に最適です。 NAS(別売)は長期録画 他社製品を使用される場合は、当社SDカードの性能を目安にご を行う際に設置します。  $\begin{picture}(18,10) \put(0,0){\line(1,0){10}} \put(10,0){\line(1,0){10}} \put(10,0){\line(1,0){10}} \put(10,0){\line(1,0){10}} \put(10,0){\line(1,0){10}} \put(10,0){\line(1,0){10}} \put(10,0){\line(1,0){10}} \put(10,0){\line(1,0){10}} \put(10,0){\line(1,0){10}} \put(10,0){\line(1,0){10}} \put(10,0){\line(1,0){10}} \put(10,0){\line(1$ ーーー…… - - - - $\overline{\phantom{a}}$ 分 ルーター → LANケーブル → カメラ │ │ カメラ → 電源アダプター → コンセント **■ Wi-Fi (無線)での接続** <sup>※設定にはアプリケーションソフトが必要です。</sup> ……<br>- 事前に次ページの手順にそってインストールしてください。 **QRコードでの設定 パソコンからの設定** カメラを接続したいWi-Fiルーターにスマートフォンを接続すれば、 中面のSTEP5の手順でWEB設定画面 Wi-Fiセキュリティ設定 設定情報 を表示します。 Wi-Fi機能有効 Wi-Fi機能有効 QRコードで簡単にWi-Fiの設定ができます。LANケーブルでの接 ネットワーク 続は不要です。 ※Wi-Fi接続する場合でも、一旦LANケーブル SSID ▲ 有線設定 く カメラの追加 ▲ Wi-Fi設定 を接続していただく必要があります。 (2) タップ ▲ 高度な設定 WEP記号化 | 64bits(10hex digits) ①カメラを接続したいWi-Fiルーター  $\circ$   $\circ$ WEPキー 手動入力 ①メニューより、ネットワーク→Wi-Fi 0012××××× 映像 WPA暗号化 TKIP **v** にスマートフォンを接続します。  $(1)$ リスト グループリスト 設定と進み、[Wi-Fi検索]をクリック スケジュール ローカルサーチ WPA-PSKキー 管理 設定 IPアドレス Wi-Fiテスト Wi-Fi検索 ②スマートフォンにインストールした します。 、<br>Smart Wi-Fiセットアップ Viewlaを起動し、画面右上の を ②利用可能な無線アクセスポイント タップ 使用可能SSID プロパティー タップします。[Smart Wi-Fiセット  $\circled{3}$ (SSID)がリスト表示されます。 dir615-11n t Wi-Fiセットアップ> アップ]を選択します。 タップ 接続するアクセスポイントをクリック 54Mbps WPA 54Mbps WPA 54Mbps WPA Fujikin (カメラのWi-Fi接続設定) جب Luminlite 001601981C6C します。 1 ③画面右上部の[>]をタップすると カメラの<br>カメラの<br><ださい Wi-Fiパスワードの入力 54Mbps WPA 54Mbps WPA TEST<sub>></sub> Wi-Fiパスワードの入力画面が表 ください。 ③Wi-Fi設定画面に戻ります。暗号化 (2.4GHzのWi-Fiに接続してください) 検索に失敗した際は、アンテナやアクセスポイントの位置を確認して下さい。 示されます。Wi-Fiのパスワードを キーを入力し、[Wi-Fiテスト]をクリッ SSID:TEST  $\lambda t$  $\boxed{OK}$ 入力後、[OK]をタップします。 クします。 ー<br>Wi<sub>-</sub>Fiパスワードの入力 ※暗号化キーは、お使いのルーターにより Wi-Fiセキュリティ設 ④カメラのWPSボタンを押してから、 バスワードを表示 <sub>タップ</sub> Wi-Fi機能有効 Wi-Fi機能有効 異なります。 表示されたQRコードをカメラの キャンセル OK 。<br>※SSIDおよび暗号化キーは、ルーターの SSID **TEST** レンズに向けて読み取らせます。 説明書もしくは製造メーカーへご確認 セキュリティモード なし WEP WPA(2)-PSK(WPAparsonal) ください。 64bits(10hex digits) WEP記号化 ⑤カメラから「ピー」という音が鳴っ WPA暗号化 3 TKIP V  $^{(4)}$ <sub>10~30cm</sub> ④〈テスト成功〉と表示されたら[OK] たら読み込み完了です。カメラの WPA-PSKキー をクリック、前の画面に戻り[設定] 0012×××× LEDランプが青・赤・橙と交互に 点滅し始めます。 をクリックします。 Wi-Fiテスト状況 ⑤カメラからLANケーブルを抜き、カメ ⑥カメラのLEDランプが赤:点灯、  $\overline{\circ}$ ラのLEDランプが赤:点灯、青:点灯 青:点灯または点滅になれば設定 C. ステータス テスト成功 4 WPSボタン または点滅になることを確認します。 完了です。 テストに失敗した場合は、設定を確認してください ※LANケーブルが挿入されたままではWi-Fi通信が ※うまく設定ができなかった場合は、Wi-Fiパスワードをご確認の上、  $\lceil$ OK $\rceil$  開始されません。 再度お試しください。

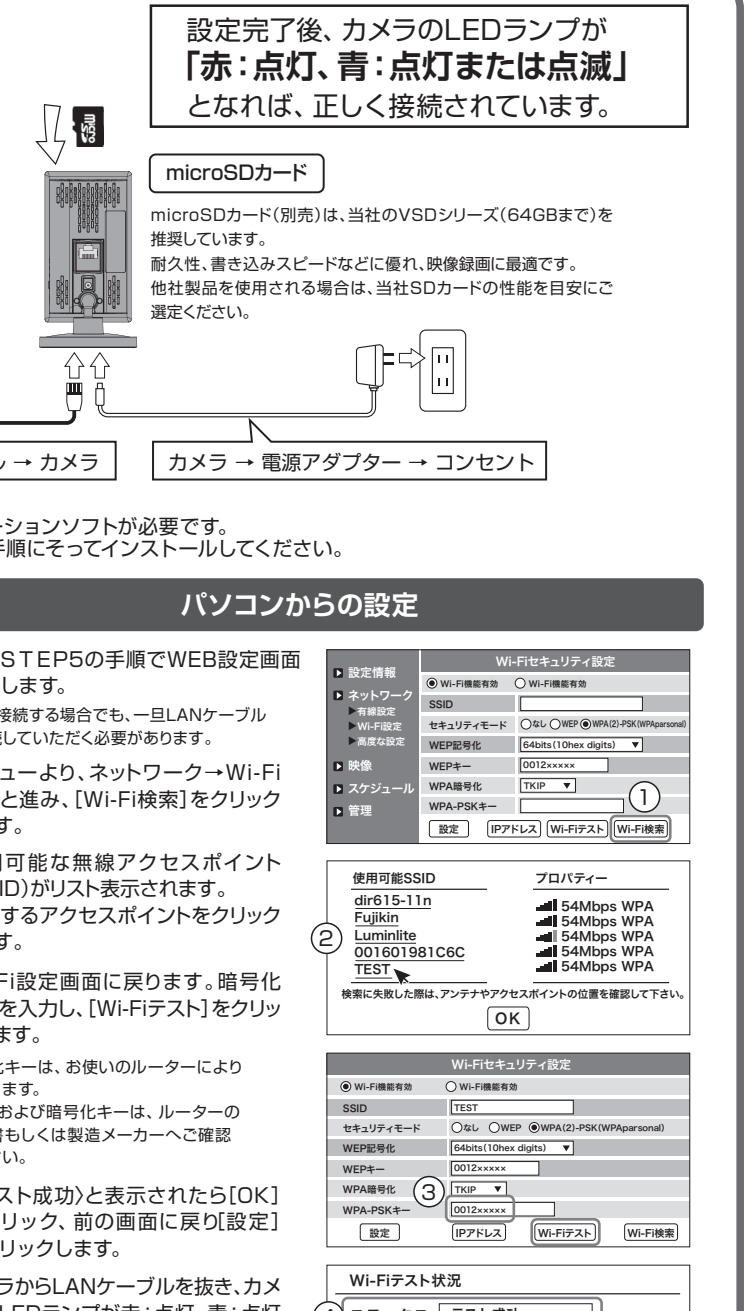

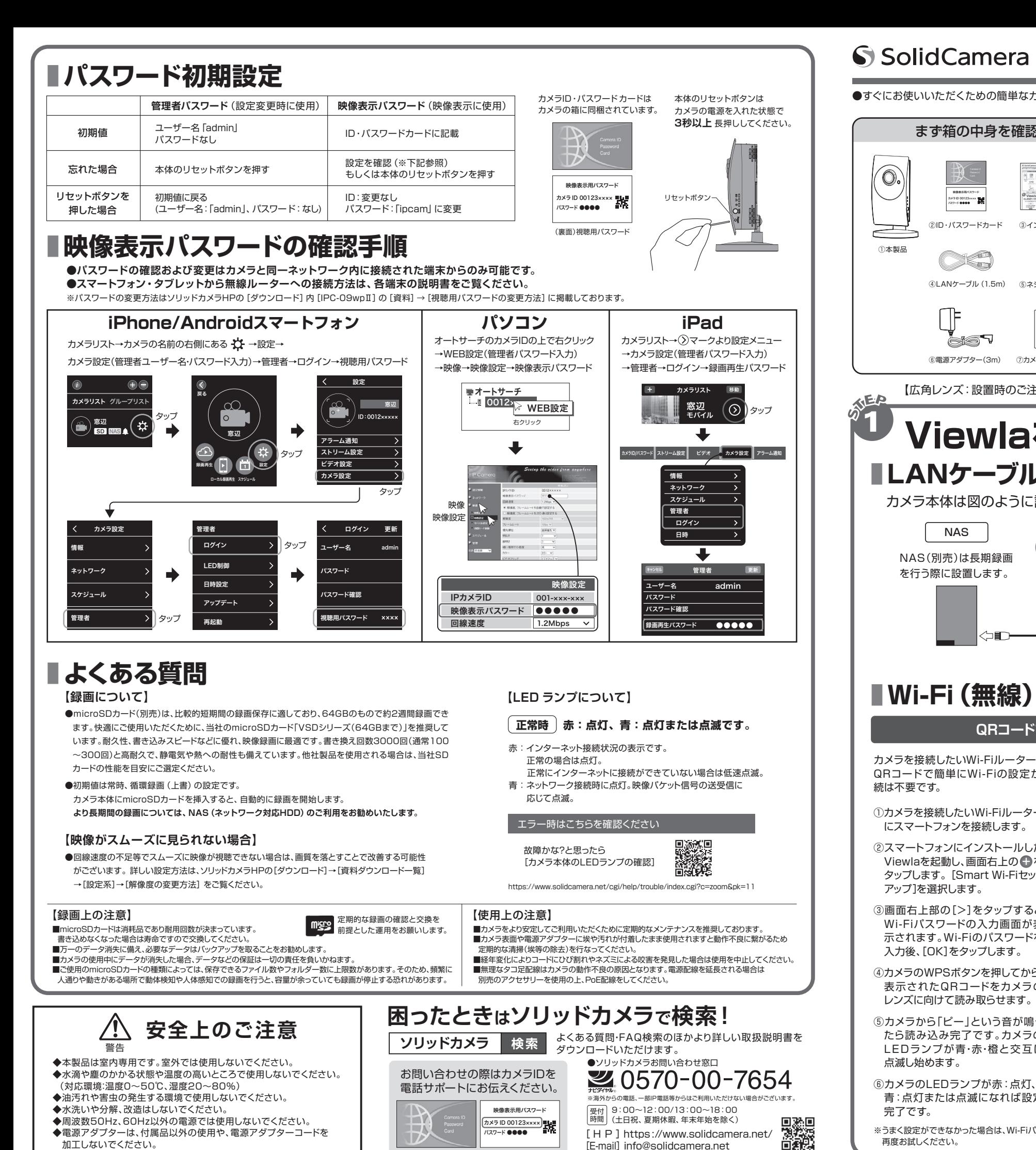

Copyright(c) Solid-corporation All Rights Reserved. [E-mail] info@solidcamera.net

# Viewla. IPC-09wpII かんたんインストールガイド Ver.2404

●すぐにお使いいただくための簡単なガイドです。詳細な取扱説明書は、ソリッドカメラ HP (https://www.solidcamera.net/)にてダウンロードいただけます。

加工しないでください。

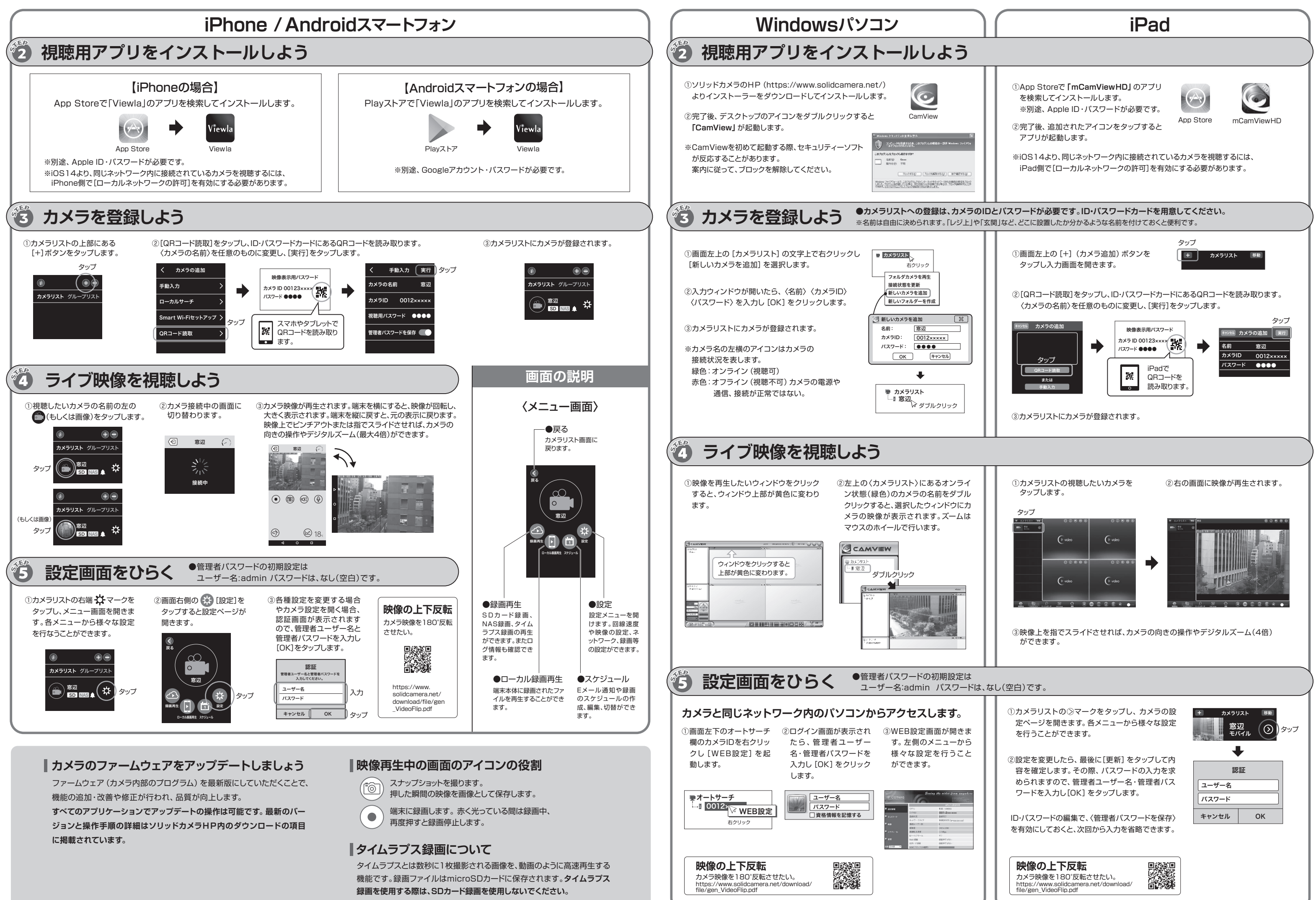